## How-to...

Add a new project area to the **Proposed Lidar Collection Areas** map.

- 1) Open the web map (HINT: right-click the link and choose open in new tab/window).
  - a. When prompted, enter the following credentials:

User name: LidarUser Password: MyL1darW1shl1st!

The password reads "My Lidar Wish list" with an exclamation point. Note all instances of the letter "I" have been replaced with the number "1" (one).

- 2) Once signed in, you will see a map of Idaho and its counties. You may also see various orange polygons. These are areas that have already been added as proposed Lidar collection sites. You will add your proposed site to these polygons following the steps below.
  - a. Zoom into the area of your proposed lidar collection.
  - b. You may find it useful to change the background base map to show aerial imagery. You can do this using the base map button in the lower-left corner of the map.
- 3) Draw a Proposed Area polygon
  - a. In the upper-left corner of the screen, click the ProposedAreas button.
  - b. If you do not see this button, click the Edit tool to reveal the edit pane.
  - c. A grey box highlighting the button indicates the tool is selected)
  - d. Move your mouse cursor into the map area.
  - e. You will see a tool tip indicating you can click to start drawing.
    - i. After your first click, you will see another tool tip telling you to click to continue drawing. You will continue to click, adding vertices to your polygon and drawing proposed lidar collection area.

- ii. To finish the proposed area polygon, double-click to complete drawing.
- 4) Now that you've added a polygon, you will see a box appear similar to the one below:
  - a. Click Edit
  - b. An Edit Attributes dialog opens
  - c. Enter the requested information, including your name and contact information.

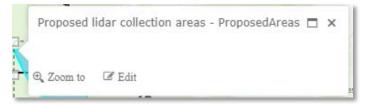

d. Use the drop-down list boxes to indicate your Organization and Date Submitted

\*\*NOTE you can delete the polygon from this box if you want to re-draw it or made a mistake\*\*

- e. Your completed dialog box will look similar to the figure to the right.
- f. Close the dialog box to save the polygon and its attributes.

| Edit Attributes                 |                            | × |
|---------------------------------|----------------------------|---|
| Name                            | Lidar User                 |   |
| Organization                    | State of Idaho             | • |
| E-mail                          | youremail@user.com         |   |
| Phone                           | 208-111-1111               |   |
| Date submitted                  | 7/6/2020                   | • |
| Proposed project<br>description | Best LiDAR Collection Area |   |
| ShapeArea                       |                            |   |
| ShapeLength                     |                            |   |
| Delete                          |                            |   |

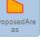

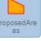

Selection and Editing tools

5) In the upper left corner of the screen there are some selection and editing tools to further help you.

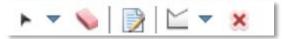

a. The first tool is a selection tool. Use this tool to select a polygon or multiple polygons. Click the drop-down arrow to the right of the tool button to view its options.

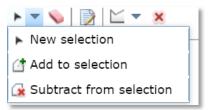

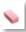

b. The second tool will unselect any selected polygon(s).

c. The third tool will allow you to edit the attributes of your polygon.

- d. The fourth tool is disabled.
- e. The fifth tool will delete any polygon(s) that are selected, even if you did not submit it. Be aware of this to avoid deleting another submission.